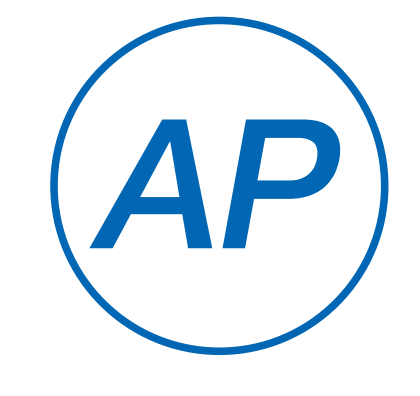

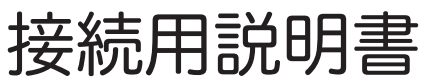

### アプリ:3.5 バージョン以降 アプリ名: WTW-EAGLE

塚本無線 サポートページ ※困ったときはこちらをご参照ください

## 目次

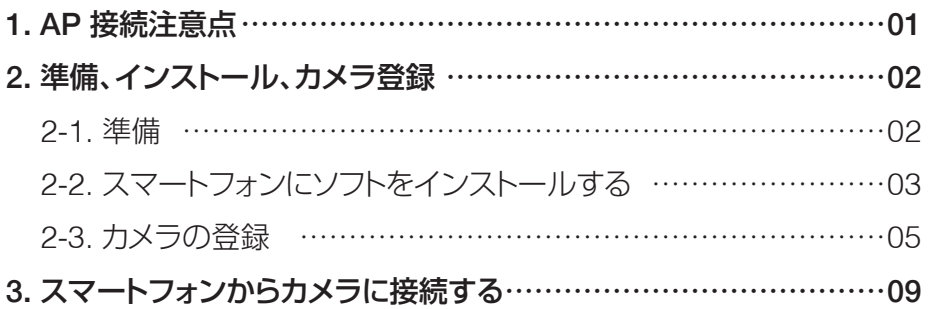

## **1** AP接続注意点

- ※ AP 接続時は カメラとスマートフォンが 3m 以内の範囲 内に無いと接続できません
- ※ AP 接続時は パソコンでの閲覧はできません
- ※ AP 接続時は スマートフォンへの通知は行われません
- ※ AP 接続時は 共有設定はできません
- 
- ※ AP 接続時後に電源をコンセントから抜いたり停電になったりした場合は 電源が入るまでカメラ内部の時間は進みません 定期的にスマートフォンで AP 接続をして時間の同期を行ってください 時間の同期はスマートフォンで接続すると自動で同期されます

# **2** 準備、インストール、カメラ登録

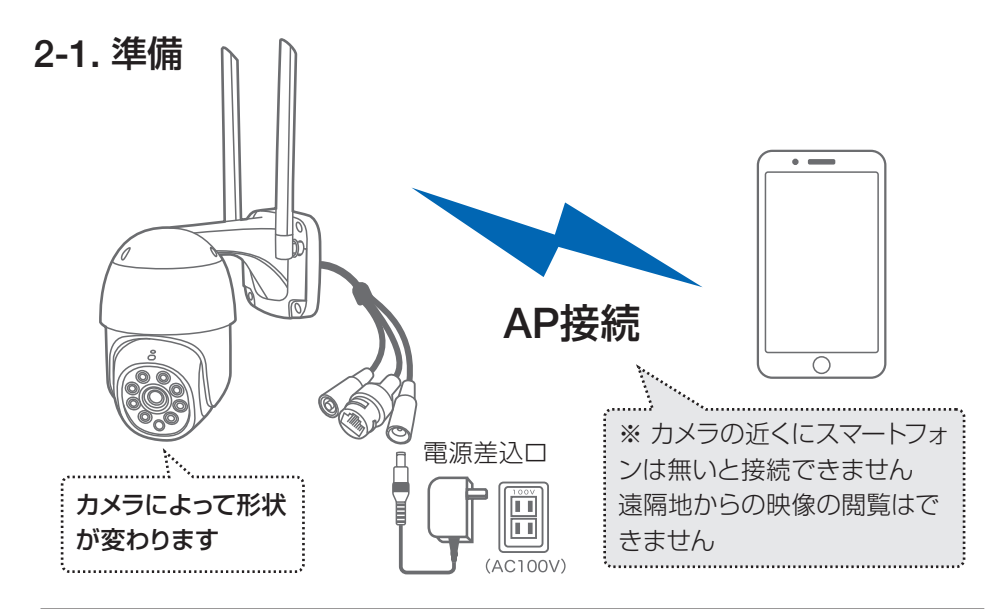

※ スマートフォンの位置情報が ON になっているか確認してください

### iPhone の場合

iPhone の設定から カメラのアプリを探してください 位置情報が 使用中のみになっているか確認してください 使用中のみをタップして正確な位置情報が ON になっているか確認してください 正確な位置情報が ON になっているか確認してください ローカルネットワークが ON になっているか確認してください 登録作業の前に モバイル通信を OFF にしてから設定してください この時 WiFi が OFF になるようでしたら ON にしてください 設定が完了したらモバイル通信を ON にしてください

### android の場合

カメラのアプリのアイコンを長押ししてアプリ情報を表示してください 権限や許可に入り 位置情報を ON にしてください 登録作業の前に 機内モードを ON にしてから設定してください この時 WiFi が OFF になるようでしたら ON にしてください 設定が完了したら機内モードを OFF にしてください

### ※ IPCXXX に接続したときに

インターネット未接続やアプリを起動したときにネットワークエラー となっても問題ありませんのでそのまま説明書に従い設定を進めてください

## 2-2. スマートフォンにソフトをインストールする

アプリ名 【 WTW-EAGLE 】 iPhone の場合は APP Store android の場合は Play Store 上記の Store よりアプリをインストールしてください

インストールが完了したら 【 WTW-EAGLE 】アイコン をタップしアプリを起動してください

ユーザー登録 ( 例 iPhone) アプリを起動し,

①【 アカウント登録 】をタップしてください

② メールアドレスを入力してください

③ 利用規約にチェックを入れてください

④【 OK 】をタップしてください

入力したメールアドレスに system@support.eseecloud.com から

確認コード(6桁の数字)が送られますので

確認してください

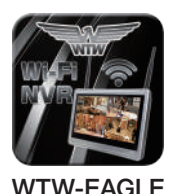

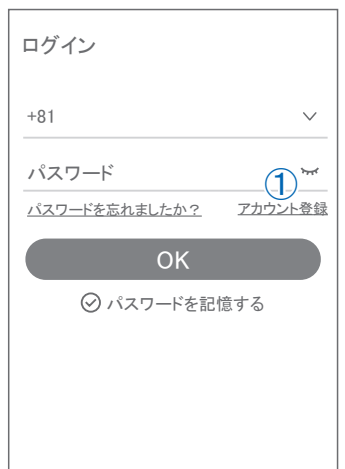

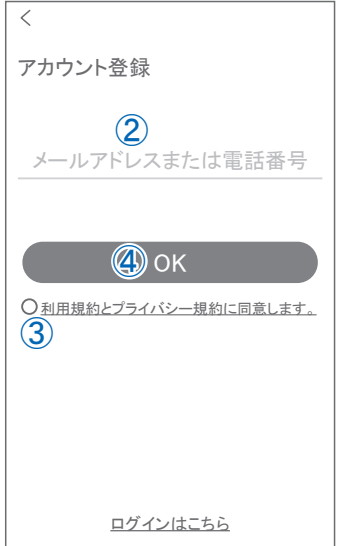

#### Hello,

**111355**

Your e-mail Activation code is

**This is the verification code for the mail activation. If you do not activate the mailbox within 15 minutes after receiving the mail,the message content will be invalid.**

This message was sent by the system, do not reply

⑤ 送られてきた確認コードを入力し

てください

- ⑥ パスワードを任意で入力してください
- ⑦ 同じパスワードを下の段に入力してく

ださい

⑧【 OK 】をタップしてください

パスワードは英数字使い 6 文字~ 20 文字以内で入力してください

登録が完了したら右の写真のように なります

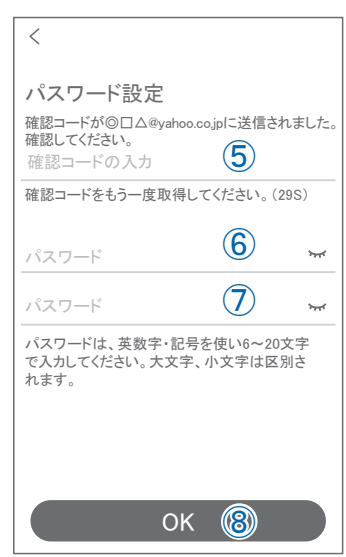

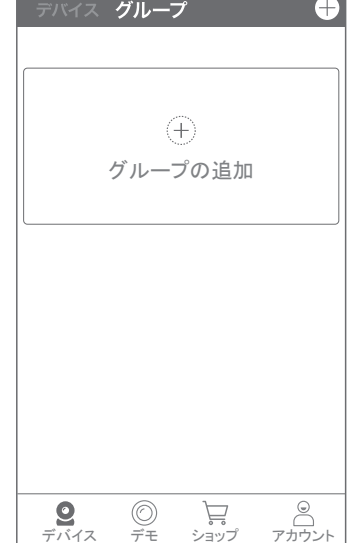

### 2-3. カメラの登録

アプリを一度終了してください カメラの電源を入れて初期動作が終わったら カメラのリセットボタンを 10 秒押してください

※ リセットスイッチの位置はカメラによって 違いますのでカメラに付属の説明書を参考にしてください

【 すべての設定をリセット中ですカメラが再起動します 】とアナウンスがあり ます

30 秒後に再起動して【 設定モードを起動します 】とアナウンスします

※ 機種によってはアナウンスしない機種もあります

01 【 WTW-EAGLE 】アプリを起動し 【 デバイスを追加 】を選択してください

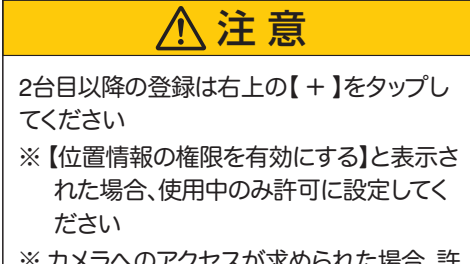

※カメラへのアクセスが求められた場合、許 可してください

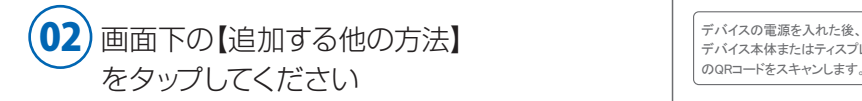

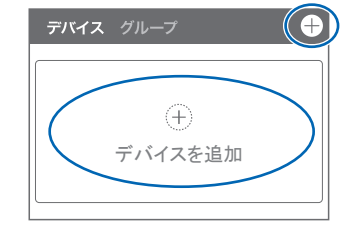

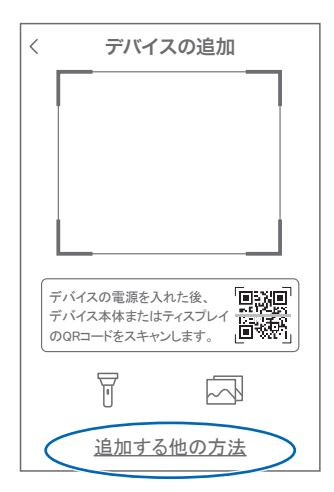

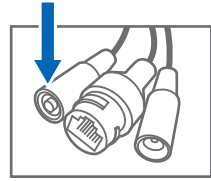

リセットスイッチ

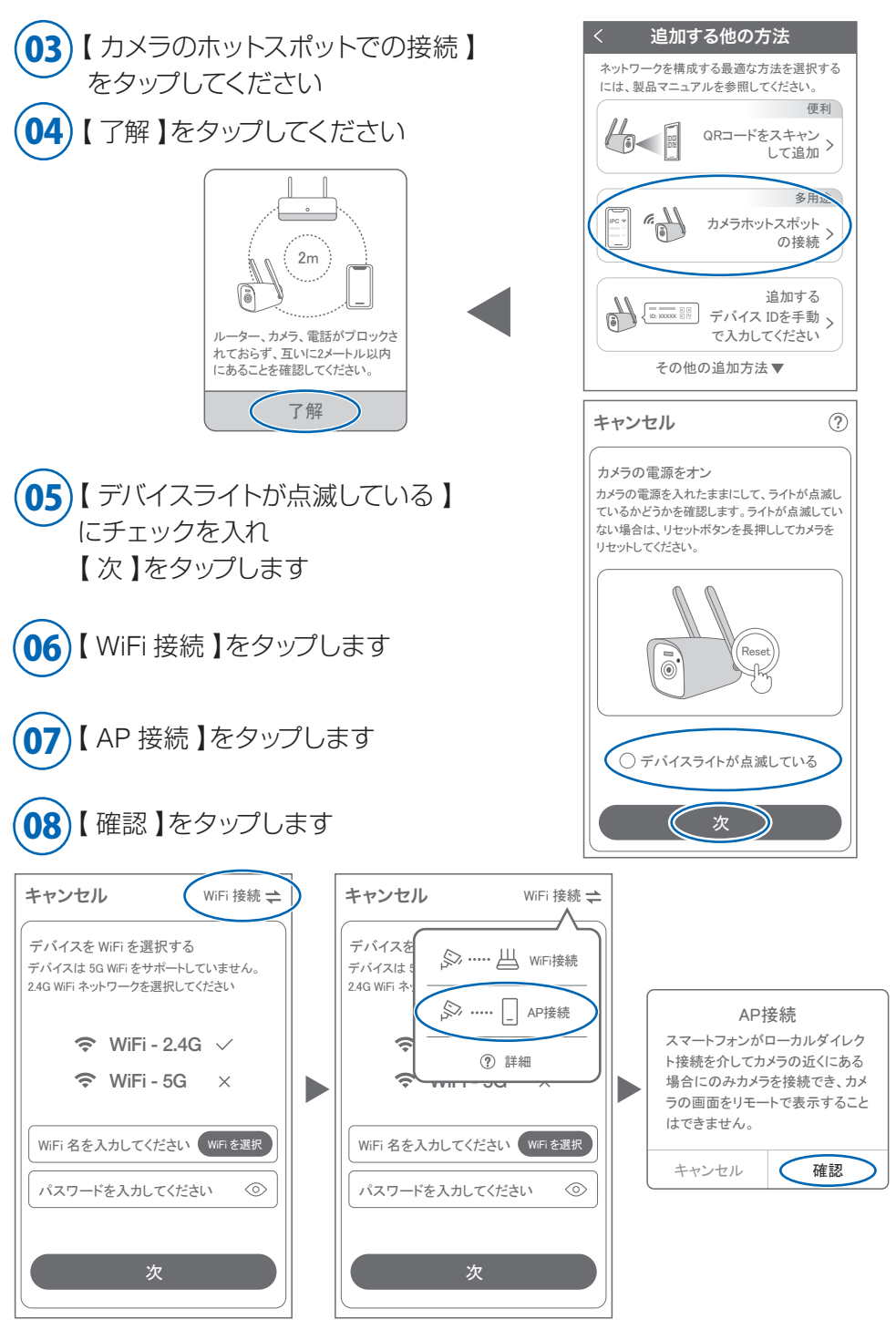

06

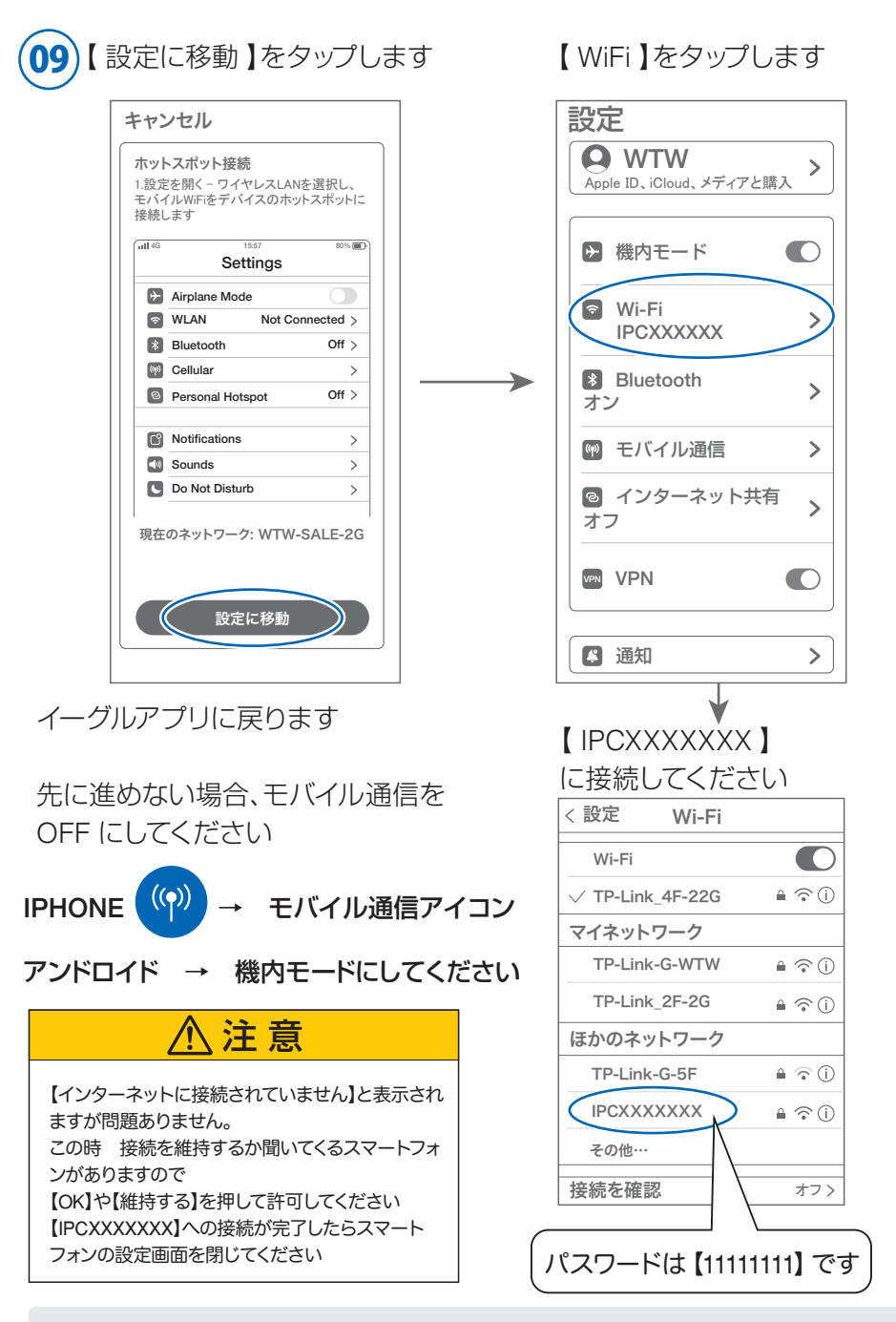

【IPC×××××××】が、確認できない時、リセットスイッチを素早く 2 回押してください。 - インタンのスタンスのバイスの、このことでは、アイディングのスイッチを素早く2回押しく<br>- インタンのアークを接続してください】が聞こえたら、WiFiを更新してください。

※ カメラから【 WiFi 設定中ですしばらくお待ちく ださい 】とアナウンスがあります 設定が完了すると【 WiFi 接続が完了しました 】 の順にアナウンスがあります

# 注 意

※【 Wi-Fiパスワードが違います 】とアナウンスが あった場合はパスワードを確認してください

※【 Wi-Fiが出来ませんでした 】とアナウンスが あった場合は選択したSSIDが2.4GHzで間違 いがないか確認してください

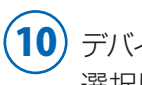

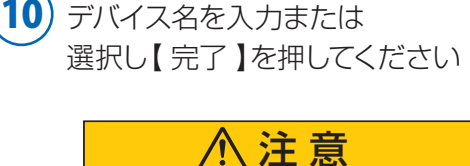

設定が完了時、モバイル通信を ON に戻してください

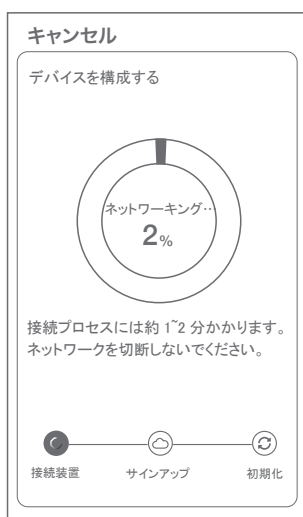

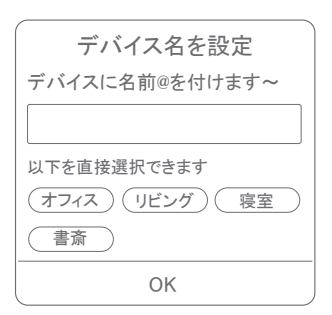

# **3** スマートフォンからカメラに接続する

カメラから 3m 以内の場所で操作してください アプリを一度終了してください スマートフォンの設定画面を開いてください ※ スマートフォンのまだアプリは また起動しないでください スマートフォンの Wi-Fi 設定を開いてください Wi-Fi 設定画面に【IPCXXXXXX】を探してください

※ 再接続時はスマートフォンがパスワードを 覚えているためパスワードを求めてきません

カメラへの接続が完了したらスマートフォンの 設定画面を閉じてください

#### iPhone の場合

iPhone の設定から カメラのアプリを探してください 位置情報が ローカルネットワークが ON になってい るか確認してください この時 WiFi が OFF になるようでしたら ON にして ください 設定が完了したらモバイル通信を ON にしてください

アプリを起動してください 接続ができると【 オンライン 】と表示されます

画面をタップすると映像が表示されます

カメラの設定内容や再生、操作方法については カメラ本体に付属の説明書を参考してください

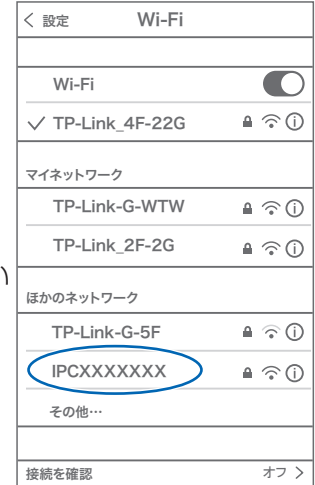

※ IPCXXX に接続したときに インターネット未接続やアプリを起 動したときにネットワークエラー となっても問題ありませんのでその まま説明書に従い設定を進めてくだ さい

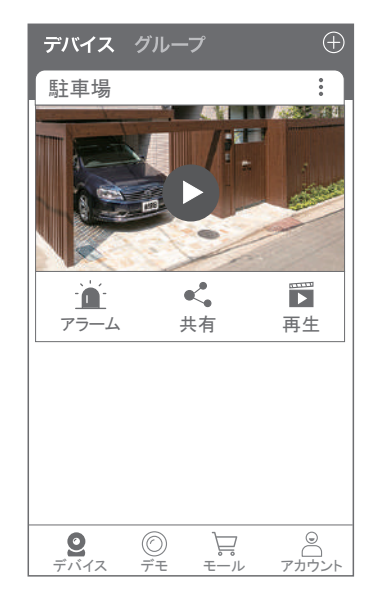